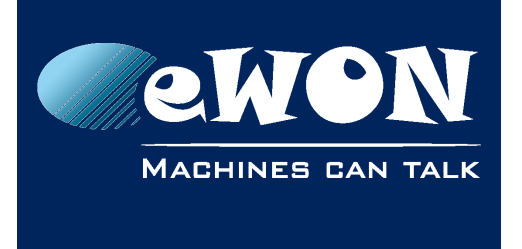

# **Register your viewON**

Having a registered copy of viewON will give you access to support. In case of problems or questions, you can contact your local distributor. The local distributor will relay your question to eWON support if required.

Also, registering will keep you informed about new available updates.

How to register:

- 1. Contact your local distributor to buy a viewON license.
- 2. By email you'll receive your license serial number.
- 3. With this license serial number, connect to following registration page: <https://support.ewon.biz/viewON/>
- 4. Encode your company information, your email address and the serial number. Once finished click on submit button. This will send you an email containing the license activation key. Mail content example:

From: eWon License Manager [mailto:noreply@ewon.biz] Sent: Wednesday, October 22, 2014 11:49 AM To: jcn@companyXYZ.com Subject: viewON Registration

Dear customer.

We thank you for registering viewON.

You have registered your viewON copy with the following information;

Serial Number: V82AZERTY7A4C2 Company: CompanyXYZ e-mail: jcn@companyXYZ.com Activation Key: EE72AZERTY2163CS6A123456EC7C78F License Number: 4000503045

In order to complete registration process, from viewON menu bar, select "Help" menu and then select "Registration" option.

Type your company name (which you have provided for registration process) and activation key and then click on the "Register" button.

From that moment on you can access to your registration info from "Help" menu "About" option.

Your eWON distributor is ready to answer your questions and support you with using eWON & viewON products.

We thank you for choosing eWON's solutions and wish you a lot of success in your viewON projects.

5. In order to complete the registration process, on your PC start the viewON editor, and inside the menu bar select "Help" menu and then select the "Registration" option.

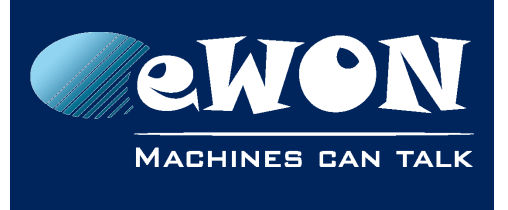

## **Knowledge Base**

KB-0153-00 / Rev. 1.0

 $\Rightarrow$ 

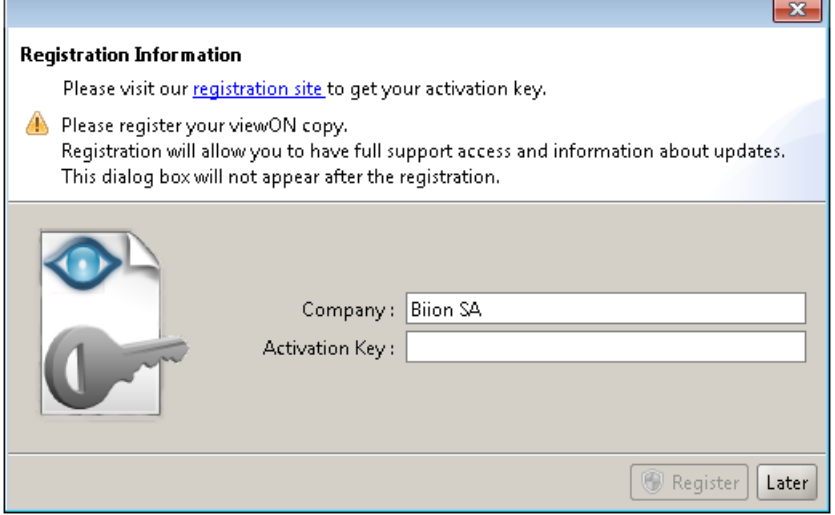

Type your company name (which you have provided for registration process) and activation key and then click on the "Register" button.

6. Restart the viewon application.

#### **- Note -**

*From a feature point of view there is no difference between an unregistered copy or an registered copy of viewON.* 

# **Revision**

## **Revision History**

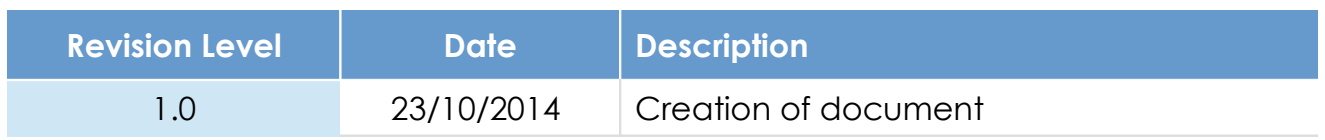

### **Document build number: 5**

#### **Note concerning the warranty and the rights of ownership**:

The information contained in this document is subject to modification without notice. Check http://wiki.ewon.biz for the latest documents releases.

The vendor and the authors of this manual are not liable for the errors it may contain, nor for their eventual consequences.

No liability or warranty, explicit or implicit, is made concerning the quality, the accuracy and the correctness of the information contained in this document. In no case the manufacturer's responsibility could be called for direct, indirect, accidental or other damage occurring from any defect of the product of errors coming from this document.

The product names are mentioned in this manual for information purposes only. The trade marks and the product names or marks contained in this document are the property of their respective owners.

This document contains materials protected by the International Copyright Laws. All reproduction rights are reserved. No part of this handbook can be reproduced, transmitted or copied in any way without written consent from the manufacturer and/or the authors of this handbook.

eWON sa, Member of ACT'L Group